# Veeam Website Content Syndication User Guide 2017

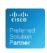

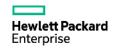

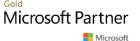

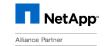

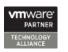

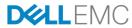

#### Table of contents

- What is Veeam® website content syndication?
- Accessing content syndication
- Content syndication installation
- Managing content
- Getting leads
- Analytics

## What is Veeam website content syndication?

- **Veeam website content syndication** is an easy and effective way to place and maintain Veeam information on your website and get new qualified leads.
- Leverage your own website and display an actual Veeam pitch:
  - Show your customers Veeam products and key values
  - Collect hot leads with content, demo and trial forms
  - Eliminate outdated content, info and manual updates
  - Meet the requirements you need to rise to the next ProPartner Program level!

## What is Veeam website content syndication?

- You no longer have to worry about Veeam product updates, relevant content, design or development — with content syndication, all updates from Veeam are automatic for you!
- Just place the code snippet on your page, and you're ready to go!

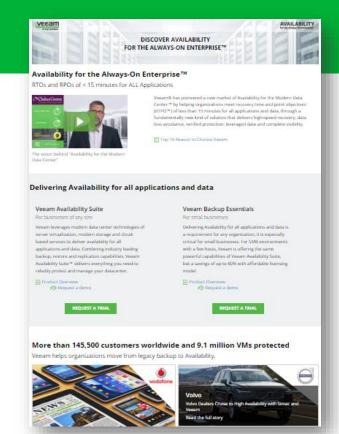

#### How does it work?

With minimal technical expertise, you can implement Veeam content on your website within minutes!

- Step 1: Place the content syndication code on your website page. The system will generate content and update it automatically.
- **Step 2**: Decide what content you want to display.
- **Step 3**: Reap the rewards! Track leads captured on your page through the special console!

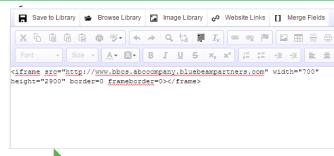

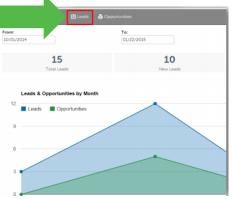

# Accessing content syndication

- 1. Go to the Veeam content syndication page on ProPartner Portal: <a href="https://propartner.veeam.com/content-syndication">https://propartner.veeam.com/content-syndication</a>
- 2. Click the button "Access Content Syndication" to access the platform (no extra login required)

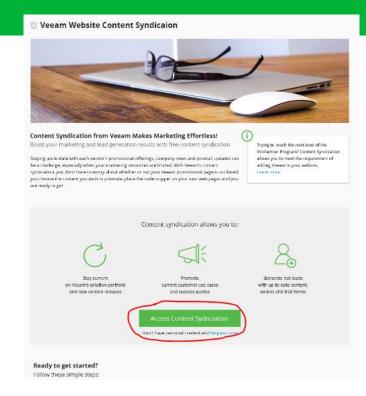

Already have info about Veeam on your website?

#### Step 1: Content syndication installation

- 1. Find the page on which you have content about Veeam
- 2. Copy the iframe provided to you in the Demand Center homepage and place it within the <body> tags of your site
- 3. Adjust the size in the code to adopt content syndication to your website page size
- 4. Save and publish the new page to your site

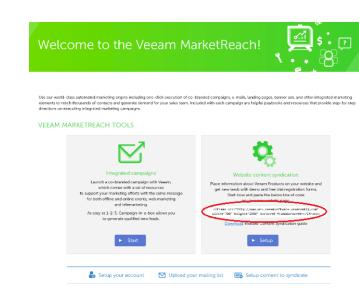

Setting up content syndication from scratch?

#### Step 1: Content syndication installation

- 1. Create a new, empty page on your site with the same "look and feel" as the rest of your site
- 2. Copy the iframe provided to you in the Demand Center homepage and place it within the <body> tags of your site
- 3. Adjust the size in the code to adopt content syndication to your website page size
- 4. Save and publish the new page to your site

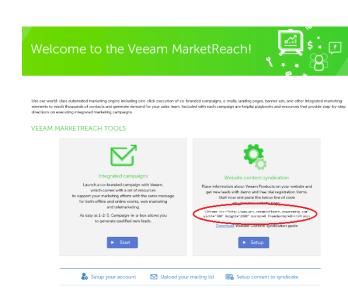

#### Standalone microsite

If you do not have a website or do not want to embed it into your website, you can utilize it as a microsite.

Create a link on a page of your website and link to the URL provided in the script.

- <ifram>src="http://www.wcs.yourveeamdomain.veeammktg.com" width="700" height="2900" border=0
   frameborder=0></iframe>
- Save and publish the update

Note: If your website uses SSL, please contact <a href="mailto:service@structuredweb.com">service@structuredweb.com</a> for assistance on implementing the code.

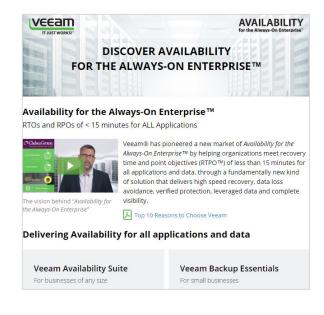

#### Step 2: Select content to display

- Select the site center from the drop-down list located at the upper right corner of the Veeam MarketReach homepage.
- In the Current Site drop-down list, select Veeam Website Content Syndication. This loads the site map of all syndicated content available.
- After you have placed the content syndication code, the default content will be displayed on your website. You have the ability to turn content on and off with your account.
- You can manage content through the **Veeam Site Center**.

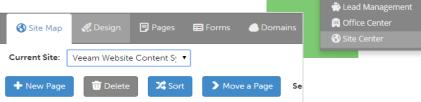

👤 Customer Center

#### Managing content

- By default, all languages and pages are visible. To hide a page, click the **check box** on the right for a specific page.
- To hide content for a specific language, select the check box for the language of the main page.
- To hide portions of the page, click the check box on the right of that specific content.

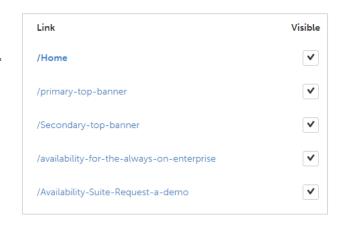

#### Managing content

- To view content currently marked as hidden, click Show All at the top right. This displays content that is both visible and hidden.
- Visible content is identified with a check while hidden content has an X.
- Click the X to make the content visible again.

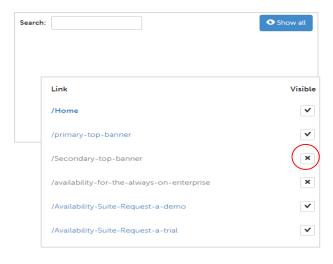

#### Step 3: Track your leads

- Sign-ups or contact page submissions will create leads in the system.
- Leads allow you to manage future interactions with contacts and review their form submissions.
- Whenever a contact submits a form, you will receive a email notification.

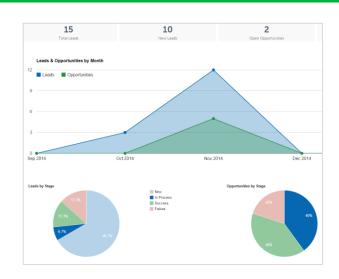

#### Lead management

To access leads, select **Lead Management**from the drop-down list at the top right corner
of the page.

 The Leads Dashboard gives you an overview of new and total leads. Click the **Leads** tab.

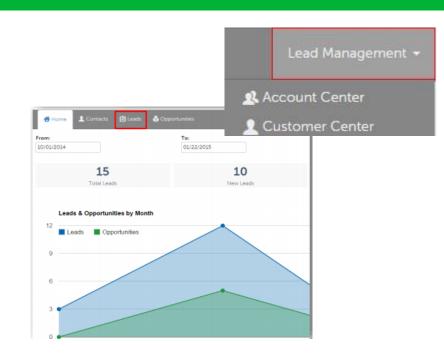

#### Lead management

- This displays all leads generated.
- In the Leads list, you can see the contact information, subject and other lead details.
- For additional information about the lead, click the lead **Subject**.

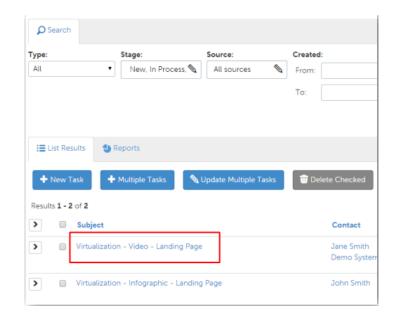

#### Lead management

- At the top of the page, you can see the Subject, contact information and lead details.
- Below, you can see the form submission and history of interactions with this lead.

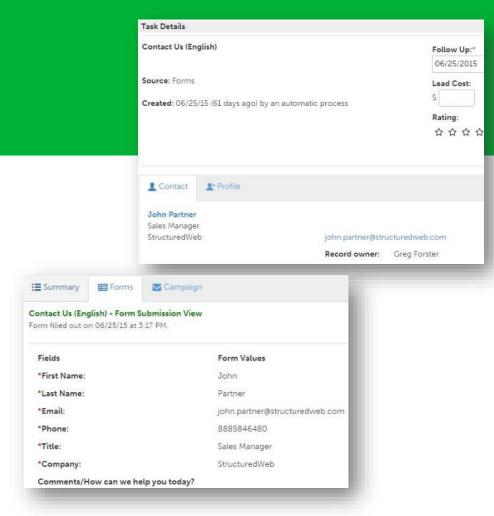

#### Analytics

- Add your Google Analytics account to the Veeam Site Center.
- If you do not have a Google Analytics account, you can create one at www.google.com/analytics

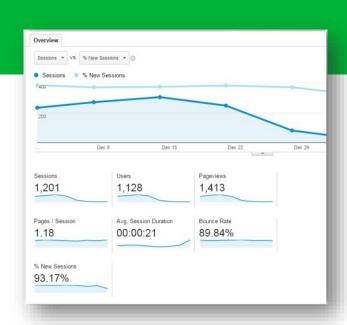

You can also gather detailed statistics about traffic and traffic sources on your syndicated Veeam page with the help of free service — Google Analytics.

#### Analytics

- To add Google Analytics, click the **Domains** tab and select the **Analytics** sub-tab in the <u>Veeam Site Center</u>.
- Enter your Google Analytics ID in the **Analytics ID** field. Click **Save** .
- To review the data Google Analytics collects, log in your account at <a href="https://www.google.com/analytics">www.google.com/analytics</a>.

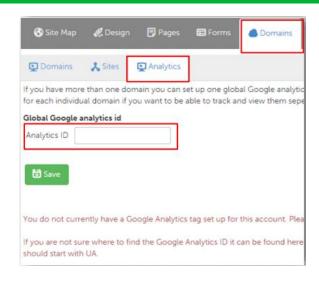

<sup>\*</sup> If you are not sure where to find the ID, you can locate it on the Google Analytics dashboard. This is the first page displayed when you log in to your Google Analytics account. (Example Account ID: UA-48XXXX-XX)

# Thank you

VEEAM